## **How to Schedule in Upswing**

1. Visit <u>[northcarolina.upswing.io](http://northcarolina.upswing.io/)</u>

2. Under "Select School", choose North Carolina Central University

3. Click "Log In Now!"

4. You will be redirected to the NCCentral Login Page. Log in using your NCCU credentials

- 5. Click the "Home" tab
- Select "Meet with aTutor" 6.
- 7. Under "Search for a Subject or Coach" Either type in the Course for which you need Tutoring and select the Tutor or search the Tutor you would like to meet with.
- 8. Find the Date and Time frame in which you are available and once it is highlighted blue, choose "Select a time" 9. Choose the Subject, Time, and Duration.
- 10. Click "Schedule".
- 11. You will receive an email confirmation. When your appointment time comes, log in to northcarolina.upswing.io. You can join the appointment from your home page.

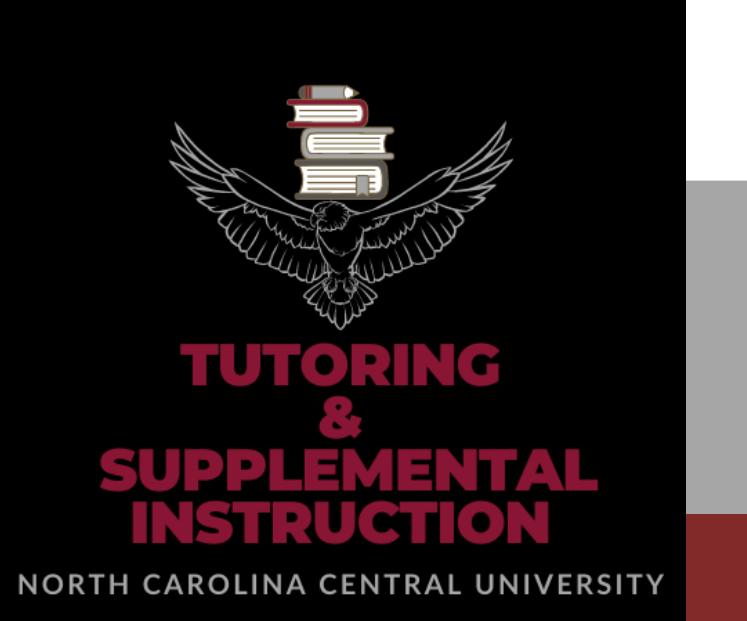